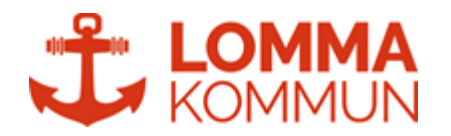

## InfoMentor Fritidshem - Så här lägger du in schema för ditt barn

Att lägga in nytt schema på en orörd vecka:

- 1. Klicka på boxen **Fritidshem**
- 2. Leta upp veckan som schemaregistreringen gäller. Detta gör man med pilarna ovanför veckodagarna.
- 3. När man ska lägga in ett nytt schema för en vecka eller flera veckor väljer man alltid hela veckan. (OBS! Detta är enda gången man väljer "Hela veckan", vid ev kommande justeringar/ändringar väljer man sedan endast dag för dag.
- 4. Välj sedan **Lägg till/ändra vecka**.
- 5. Nu öppnar sig vald vecka och man lägger in sina start- och sluttider.
- 6. Välj **Spara**. OBS! Ska schemat rulla över flera veckor avvaktar du med att spara. Se nedan.

Ska schemat rulla över flera veckor?

- 1. När tiden är inlagd i rutan för återkommande **Återkommande** upprepa registreringen för denna vecka
- 2. Välj **Upprepa varje** om det är varje vecka (1), varannan (2) osv
- 3. Välj **Till** efter ett visst antal veckor eller efter ett visst slutdatum
- 4. Välj **Spara**
- 5. OBS! Varje vecka i rullschemat måste registreras och sparas för sig. T.ex. på ett 3 veckors rullschema lägger man in v. 1 enligt punkt 1-4, sedan gör man om samma procedur för varje vecka med nya startdatum.

Att ändra tider i ett redan lagt schema?

- 1. Leta upp rätt vecka. Detta gör man med hjälp av pilarna ovanför veckodagarna.
- 2. **Klicka på vald dag** i vänstermenyn. (t.ex. tisdag 7 maj). OBS! Man väljer **inte** "Hela veckan".
- 3. Väljs sedan **Lägg till/ändra dag** för att ändra tiden.
- 4. Skriv in den nya tiden.
- 5. **Om ändring gäller samma dag så lämna en kommenta**r (annan förälder som hämtar, mormor hämtar). Då får vi en notis om ändringen.
- 6. Välj **Spara**.

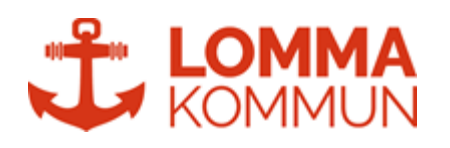

## Så här ser vyn ut i InfoMentor när man registrerar ett schema:

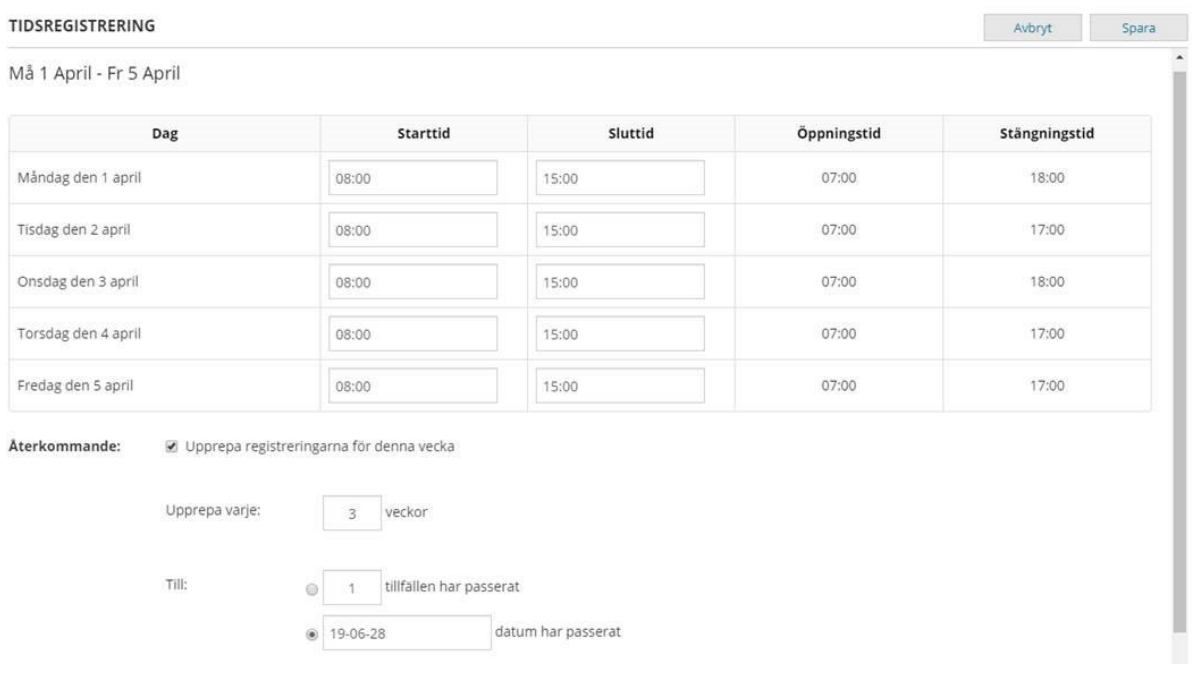